# **Print Production**

with Adobe Creative Cloud

INDUSTRIAL-STRENGTH PRODUCTION TECHNIQUES

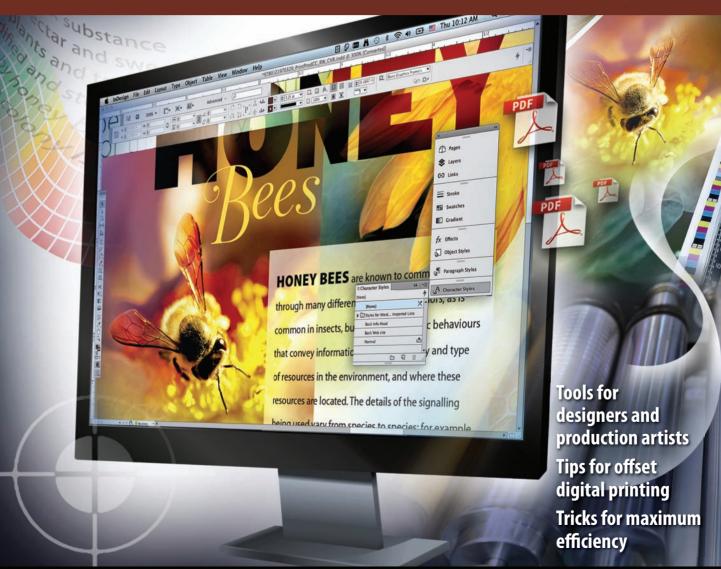

R E A L 🛶 W O R L D

# **Print Production**

with Adobe Creative Cloud

INDUSTRIAL-STRENGTH PRODUCTION TECHNIQUES

**CLAUDIA McCUE** 

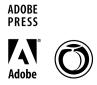

#### REAL WORLD PRINT PRODUCTION WITH ADOBE CREATIVE CLOUD

Claudia McCue

Copyright © 2014 by Claudia McCue

For the latest on Adobe Press books, go to www.adobepress.com This Adobe Press book is published by Peachpit To report errors, please send a note to errata@peachpit.com Peachpit is a division of Pearson Education

Project Editor: Susan Rimerman

Production Editor: Maureen Forys, Happenstance Type-O-Rama

Copy Editor: Kelly Kordes Anton Technical Editor: Chad Chelius

Proofreader: Suki Gear

Compositor: Craig Woods, Happenstance Type-O-Rama

Indexer: James Minkin

Cover Design: Charlene Charles Will Cover Illustration: Alicia Buelow

#### Notice of Rights

All rights reserved. No part of this book may be reproduced or transmitted in any form by any means, electronic, mechanical, photocopying, recording, or otherwise, without the prior written permission of the publisher. For information on getting permission for reprints and excerpts, contact permissions@peachpit.com.

#### Notice of Liability

The information in this book is distributed on an "As Is" basis without warranty. While every precaution has been taken in the preparation of the book, neither the author nor Peachpit shall have any liability to any person or entity with respect to any loss or damage caused or alleged to be caused directly or indirectly by the instructions contained in this book or by the computer software and hardware products described in it.

#### Trademarks

Adobe InDesign, Adobe Photoshop, Adobe Illustrator, and Adobe Acrobat are registered trademarks of Adobe Systems, Incorporated in the United States and/or other countries. All other trademarks are the property of their respective owners. Many of the designations used by manufacturers and sellers to distinguish their products are claimed as trademarks. Where those designations appear in this book, and Peachpit was aware of a trademark claim, the designations appear as requested by the owner of the trademark. All other product names and services identified throughout this book are used in editorial fashion only and for the benefit of such companies with no intention of infringement of the trademark. No such use, or the use of any trade name, is intended to convey endorsement or other affiliation with this book.

ISBN-10 0-321-97032-2 ISBN-13 978-032197032-9

 $9\,8\,7\,6\,5\,4\,3\,2\,1$ 

Printed and bound in the United States of America

## **Table of Contents**

| Introduc | ctionvi                                                                                                    |
|----------|----------------------------------------------------------------------------------------------------|
|          | COne: Life Cycle of α Print Job.       1         The Olden Days       2         Designer       3         Typesetter       3         Photographer       3         Trade Shop       3         Printer       3         Job Submission       6         Scenic Tour of a Typical Printing Plant       6         Glossary of Printing Terms       21                                                                                                    |
|          | · Two: Ink on Paper                                                                                                    |
| ·        | Fundamentals of Black-and-White Printing                                                                                                    |
|          | Three: Trimming, Binding, and Finishing 69 One Size Does Not Fit All 69 Folding: High-Speed Origami 74 Imposition 76 Binding Methods. 85 Moving Beyond Two Dimensions 90                                                                                                    |
|          | Four: Preparing Raster Images         99           Ancient Times: B.P. (Before Pixels)         100           All About Pixels         100           Imaging Software         102           Resolution and Image Fidelity         103           Scanning Artwork         106           Cropping and Transforming Images         106           Appropriate Image Formats for Print         109           Inappropriate Image Formats for Print         119 |
| Chapter  | Five: Vector Graphics 121                                                                                                    |
| •        | Vector File Formats                                                                                                    |

| Chapter Six: Fonts                        | 131               |
|-------------------------------------------|-------------------|
| Font Flavors                              | 131               |
| Fonts Installed by Creative Cloud 1       | 138               |
| Activating Fonts in the Operating System  | 139               |
| Font-Management Programs 1                | 140               |
| Typekit Desktop Fonts                     | 141               |
| Font Licensing Issues                     | 143               |
| Chapter Seven: Cross-Platform Issues      | 147               |
| Crossing the Great Divide                 |                   |
| Naming Files                              | 148               |
| Fonts                                     |                   |
| Sending Files from Mac to Windows         | 153               |
| Sending Files from Windows to Mac         |                   |
| Graphics Formats                          |                   |
| Compressing Files                         | 155               |
| Chapter Eight: Job Submission             | 157               |
| Preparations During the Design Process    |                   |
| Talking with the Printer                  |                   |
| Planning for Print                        |                   |
| Sending Job Files                         |                   |
| Preparing for Proofing Cycles             |                   |
| Attending a Press Check                   |                   |
| Chapter Nine: Creative Cloud              | 177               |
| Understanding Creative Cloud.             |                   |
| Version Determination                     |                   |
| Creating Work for Users of Older Versions |                   |
| Chapter Ten: Photoshop Production Tips    |                   |
| Off to a Good Start                       |                   |
| Know the Fate of the Image                |                   |
| Image Resolution                          |                   |
| Color Space                               |                   |
| Working in Layers                         |                   |
| Transparency 1                            |                   |
| Silhouettes and Masking                   |                   |
|                                           |                   |
| Silhouetting Soft-Edged Subjects          |                   |
| Silhouetting Soft-Edged Subjects          |                   |
| Beyond CMYK2                              | 205               |
| Beyond CMYK                               | 205<br>207        |
| Beyond CMYK2                              | 205<br>207<br>208 |

| Chapter Eleven: Illustrator Production Tips                          | 13             |
|----------------------------------------------------------------------|----------------|
| Document Profile and Color Mode                                      | 13             |
| Artboards21                                                          | 15             |
| Using Symbols                                                        | 19             |
| Simplifying Complex Artwork                                          | 22             |
| Live Effects                                                         | 24             |
| Using the Appearance Panel                                           | 27             |
| Creating 3D Artwork23                                                | 31             |
| Transparency                                                         | 33             |
| Flattening Transparency                                              |                |
| Linked and Embedded Images                                           | 37             |
| Blended Objects                                                      |                |
| Spot Colors                                                          | ŀO             |
| Type and Fonts                                                       |                |
| Why Versions Matter                                                  |                |
| Saving for Other Applications                                        |                |
| Creating PDF Files                                                   |                |
| Opening PDF Files in Illustrator                                     | 60             |
| Chapter Twelve: InDesign Production Tips                             | 61             |
| Graphics                                                             |                |
| Using Native Files                                                   |                |
| Swatches                                                             | 30             |
| Alternate Layouts                                                    | 35             |
| Miscellaneous Document Tips                                          | 39             |
| Transparency                                                         | <del>)</del> 6 |
| Finding and Fixing Problems                                          | )7             |
| PDF Creation Methods                                                 | 14             |
| PDF Creation Settings                                                | 15             |
| Chapter Thirteen: Acrobat Production Tips                            | 17             |
| Acrobat Product Line                                                 |                |
| Where Do PDFs Come From?                                             |                |
| Creating PDF Files                                                   |                |
| Editing PDF Files                                                    |                |
| Comment and Review                                                   | 30             |
| Print Production Tools                                               | 39             |
| Using External PDF Editors35                                         | 54             |
| Index35                                                              | 55             |
| Bonus chapters mentioned in this eBook are available after the index |                |
| Chapter Fourteen: Print Production Resources A                       | \-1            |

## Introduction

Much has changed in the realm of printing since the original edition of this book. Film has been almost totally abandoned in favor of direct-to-plate imaging, and the quality of digital printing processes rivals that of traditional offset. Updating the book has been a bit like time travel, as I deleted sections devoted to processes that have fallen by the wayside and expanded portions that described new-at-the-time techniques that are now commonplace.

I'm not a designer—I'm a printing geek. I spent half my life in prepress, troubleshooting, fixing jobs, and meeting impossible deadlines. I still love printing. I love the heavy rhythm of presses, the smell of the chemicals, the beehive bustle of a pressroom. I love to see paper roll in one end of the press and printed sheets fly out the other end. I hope I can pass some of this printing love on to you.

### Who Should Read This Book

If you are a designer or a production artist who would like a better understanding of the pitfalls you encounter when using Adobe Creative Cloud software, you'll find lots of pointers in this book to help you avoid problems. Almost all software provides options that are tempting to choose but are dangerous under some circumstances. It's good to know which buttons *not* to push—and why.

Photoshop, Illustrator, and InDesign form a powerful ecosystem. Consequently, choices you make in Photoshop can limit your options when you place an image in InDesign. Options you choose in InDesign can affect the quality of the PDF you create. And so on. You need an aerial view of the programs' capabilities so you can anticipate the outcome. It would help if you were psychic, too, but that's another book entirely.

I believe that the more designers undertstand about the physical requirements of the printing process, the more easily they can avoid problems. This book can explain why your printer sometimes asks you to modify your designs for print. Better yet, you can beat them to it, and they will compliment you on how well-prepared your jobs always are.

If you are an in-house designer or marketing department member, you may have been thrown into the deep end, suddenly given the responsibility of preparing work for print. This book may help you understand the mysterious new world of print.

If you are a prepress production operator, you'll find many reminders of subtle problems that can lurk in graphics or page layouts. If you're new to printing, you'll find beneficial insights into what's happening on the other side of the pressroom door. And if you're looking for a gentle way to educate clients who keep submitting nightmare jobs, well, a book always makes a nice gift, doesn't it?

For purchasing this book, you are also entitled to bonus Chapter 14, "Print Production Resources." To download, register your book at peachpit.com/register. Create an account if you don't have one (it's free!). Then add this isbn: 0321970322. Look for the content on the "My Registered Products" page and click "Access Bonus Content." If you purchased an ebook, bonus Chapter 14 is already included at the end.

## What This Book Is Not

If you're in the market for a hot-tips-and-tricks book, this isn't it. It's not a guide for stunning special effects (unless you consider it a special effect to get your job to print as expected). And, although this book demonstrates how to do some useful things in the Adobe Creative Cloud programs, it isn't strictly a how-to book either. In fact, there's quite a bit of how-not-to.

Are there any prerequisites for using this book? Only two, really. First, you should have basic proficiency with your computer and operating system, as well as the basics of InDesign, Illustrator, and Photoshop. The other requirement is arguably more important: You should have a healthy curiosity about the printing process and a desire to build problem-free files.

## **About the Author**

I was a chemistry major. Really. But I had a knack for illustration, and I took some college art classes for extra credit. One of my instructors (Michael Parkes, who has since become a well-known fine artist in Europe) suggested that I change my career path from chemistry to commercial art. I thought, "Well, I'll try it for a while," and took a job at a printing plant that summer. A funny thing happened: I fell in love with printing and never went back to the lab. (Thanks, Michael.) Printing turned out to be the perfect environment for someone who held the dual titles of Class Clown and Science Student of the Year.

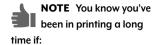

- Your grocery list has hanging indents.
- Your driver's license lists your eye color as PANTONE 5757.
- Your shoe size is 6½ plus ½-inch bleed.
- You refer to painting your house as a two-color job.
- You decide to write a book called Real World Print Production with Adobe Creative Cloud.

As a prepress production person, I always enjoyed troubleshooting, discovering new techniques, and sharing those discoveries with coworkers. I started in conventional paste-up and then moved into film stripping. (It's not what you think. See the glossary in Chapter I, "Life Cycle of a Print Job.") And I was extremely fortunate (or cursed) to be one of the very early operators of color electronic prepress systems in the United States, so I've been pushing pixels around for a *long* time. Then, because it could perform the same magic as a Scitex or Crosfield system (minus the million-dollar price tag), Adobe Photoshop lured me to desktop computers.

I always believed in educating customers so they wouldn't be intimidated by the mysteries of printing. Not surprisingly, that led to my second career as a trainer, consultant, writer, and presenter at industry conferences.

## **Acknowledgments**

I'm passing on to you some of the Basic Printing Truths imparted to me by a number of fine old printing curmudgeons. Count yourself truly lucky if you're befriended by a craftsman like Rick Duncan, who came up through the ranks, learned how to do everything the old-fashioned way, and was always patient with a kid asking too many questions.

I'm part of an informal fraternity of graphic arts aficionados. While we each have our specialties, our common bond is the love of learning and sharing new tricks. David Blatner, Scott Citron, Sandee "Vector Babe" Cohen, Anne-Marie Concepción, Bob Levine, and Mike Rankin are my InDesign brethren (and sistren), going back to the days when we were considered pagelayout rebels. Mordy Golding's passion for Illustrator is contagious, and he shares my devotion to enlightening designers in the mysteries of print.

It's priceless to have friends on the inside at Adobe Systems: Dov Isaacs and Lonn Lorenz have been generous with their dry humor and no-nonsense advice on PostScript and PDF for years. And Noha Edell has long provided inspirational support and encouragement. PDF Sage Leonard Rosenthol has frequently enlightened me on arcane Acrobat mysteries.

I'm pleased to have the opportunity to update this book for Creative Cloud; it's sort of like reincarnation. It's truly gratifying that the first two editions have been used as textbooks in some schools. Thanks to Kelly Kordes Anton for policing my commas and technical editor Chad Chelius for ensuring that I wasn't spreading any myths. Thanks to Suki Gear, Craig Woods, and Maureen Forys for their proofreading, composition, and production work, and James Minkin for crafting the index.

Now go out there and make me proud!

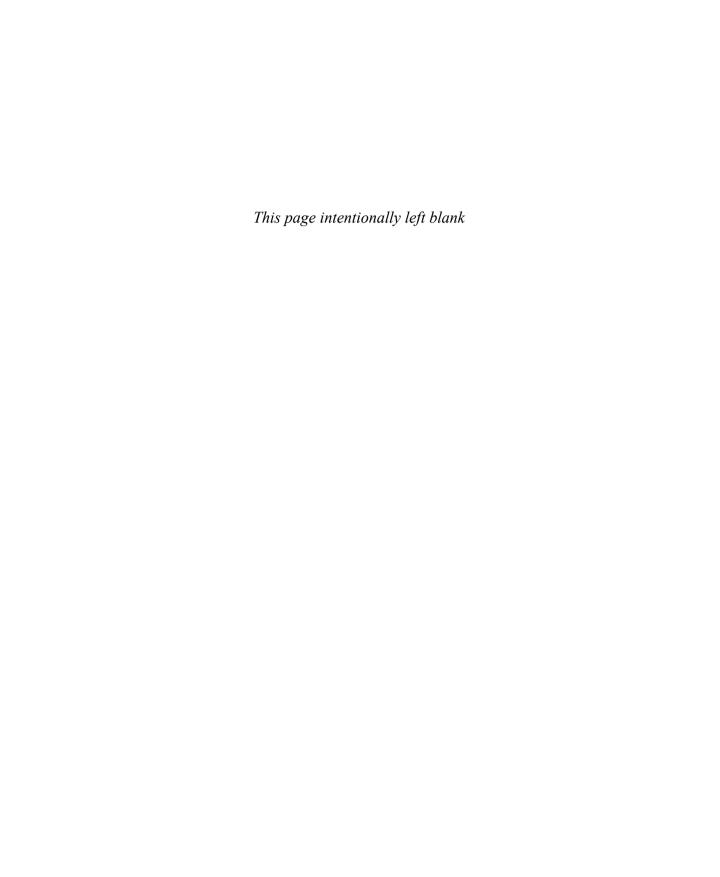

## Preparing Raster Images

Whether you acquire an image from a scanner, a digital camera, a royalty-free CD with 1,000,000 images, or a stock photography vendor, it's made out of pixels. *Pixel* is shorthand for *picture element*, the smallest unit of information in a digitized image. Even though pictures on your monitor look like smooth transitions of color, zoom in sufficiently and you'll see all the little square pixels that actually make up the image (**Figure 4.1**). While pixels make it possible to do much of what we do in the graphic arts, they're also the cause of some important limitations.

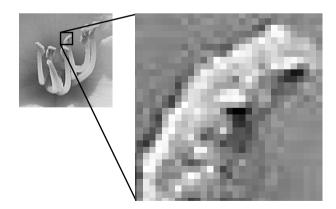

**Figure 4.1** Images are made of pixels. Think of them as tiny mosaic tiles.

## **Ancient Times: B.P. (Before Pixels)**

In the olden days of graphic arts, enormous cameras were used to photograph artwork such as drawings, reflective photographic prints, transparencies, and painted illustrations. Highly skilled specialists commandeered these monstrosities, some of which occupied entire rooms (the cameras, not the specialists). The use of colored filters, masking, and exposure methods to produce *color separations* (a separate piece of film for each printing ink) was rather arcane and required years of apprenticeship and study to perfect. And since every step required the use of specialized film, there were a lot of trips to a darkroom to develop the results in chemical baths. It all seemed very high-tech at the time (well, compared to cave paintings), but the process was quite time-consuming.

## **All About Pixels**

Film has given way to pixels, and we have gone from dog-eared color photographic prints and moldy 35mm slides to storing our family photos on piles of CDs, and now into the nebulous world of cloud storage. What was once the province of the darkroom became a daylight venture, and the tools of the craftsmen became available to anyone brave enough to wade in.

#### **Scanners**

While early scanners still required highly skilled graphic arts professionals to operate them, they greatly sped up the process of capturing artwork for color separations. Early analog models used photomultiplier tubes and a daunting array of knobs and buttons to perform the same job that had been done by the huge cameras. The first scanners were petite only by comparison to their gigantic camera ancestors: Many could easily dwarf a Volkswagen. It was necessary to mount artwork on a heavy, clear plastic drum and then painstakingly ensure that there was no dust or a trapped air bubble to mar the scan. Scanner operators came from the ranks of color-separation cameramen, and their years of finely honed instincts for camera separations translated well to the newer methods. Thus began the move to digital capture and storage of image information, resulting in our devotion to the pixel and the advent of digital retouching.

In the mid-1990s, improvements in the capabilities and simplicity of flatbed scanners, coupled with the widespread usage of Adobe Photoshop, led to a major change in the way color separations were performed. It was no longer necessary to mount artwork on cylindrical drums, and the numerous knobs were replaced with onscreen buttons and dialog boxes. The digital imaging revolution was underway. Suddenly, people who weren't sure what color separation meant were making color separations.

As flatbed scanners have become more automated and less expensive, it's relatively easy even for novices to make a decent scan. But the more you know about what constitutes a good image, the better the chance you can create a great image from the pixels generated by your scanner.

### **Digital Cameras**

Today's scanners capture transparencies, negative film, paintings, and illustrations and express them as pixels. High-end digital cameras now rival—or exceed—the ability of film-based cameras to capture photographic detail. The image captured by the camera is a digital original, so there's no need to scan a print. Of course, the better the camera and the photographer, the better the image. The rapid evolution of digital image capture is such that today's cellphones take pictures with more inherent information than the earliest digital cameras.

While conventional camera film—such as 35mm transparencies—must be scanned to be used on your computer, digital camera images can be downloaded directly to the computer and used immediately. Digital photography also cuts out the middleman. Unlike film images, digital images don't have any grain, although an image photographed in low lighting conditions may tax the resolving capabilities of a digital camera's sensor, resulting in unwanted digital noise.

Consumer point-and-shoot cameras deliver captured images as JPEG, a compressed format. There are degrees of compression, from gentle to aggressive, and you may never notice any visible artifacts betraying the compression. But higher level "prosumer" cameras and professional digital cameras can deliver images in the Camera Raw format, which is subjected to minimal processing by the camera. While you cannot place a Raw file directly into Illustrator or InDesign, Raw images can be opened directly in Photoshop and saved in another format, such as Photoshop PSD.

place a Camera Raw file directly into Illustrator or InDesign, there is a workaround. In the Camera Raw module within Photoshop, hold down Shift as you click Open (the Open Image button changes to an Open Object button): this will open the image as a Smart Object in Photoshop. Save the image as a PSD, and you can then place it in Illustrator or InDesian while retaining the secret Camera Raw editing ability. Back in Photoshop, just doubleclick the Smart Object to edit in

Camera Raw.

TIP While you can't

Raw files can be color corrected in the Photoshop Camera Raw environment without losing additional information. For example, an image shot under daylight conditions but with the camera's white balance set to fluorescent lighting can be corrected with one click in the Camera Raw environment without the loss of information that would be incurred by using a Levels or Curves correction in Photoshop.

If you are a point-and-shoot photographer who just wants to capture moments from a quick vacation, you may consider Raw files to be overkill. But for professional photographers, Camera Raw is a powerful and flexible format, often enabling the recovery or enhancement of details and tones that would be lost in a JPEG file.

## **Imaging Software**

Once you have captured pixels, it's likely that you'll feel compelled to modify them. The industry standard imaging application is Adobe Photoshop, and for good reason. Photoshop provides controls for color correction that enable a knowledgeable user to achieve results equal to those of a knob-twisting scanner operator. Its tools surpass the capabilities of the original, million-dollar dedicated systems. If you're just beginning to learn Photoshop, you won't lack for educational resources. You could probably build an addition to your house from the books devoted to exploring Photoshop. You can add Chapter 10, "Photoshop Production Tips," to the pile.

Photoshop is arguably the most versatile and widely accepted application for image manipulation, but there are other applications that perform useful imaging functions as well.

**Adobe Photoshop Elements**® (Mac/PC) might be regarded as "Photoshop Lite," but it still packs a hefty arsenal of retouching and color-correction tools. The product is geared toward enthusiasts and lacks support for CMYK images.

**Adobe Lightroom™** (Mac/PC) is engineered for use by photographers and provides sophisticated tools for organizing and color correcting images.

**Apple iPhoto**<sup>®</sup> (Mac only) is geared toward hobbyists, with organizational tools and limited color-correction capabilities. However, it offers no support for CMYK images.

**Aperture** (Mac only) is targeted to photographers and includes support for Camera Raw files. It provides organizational tools as well as color-correction controls but provides no support for CMYK images.

These are not the only solutions that exist for manipulating images. There are painting programs, such as Painter<sup>TM</sup> and Paint Shop Pro® (both from Corel®), which let you easily make images resemble watercolors or oil paintings. Imaging tools for consumer and hobbyist photographers increase on a daily basis. However, most of these programs don't offer support for CMYK images, so they're not the best tools if you're preparing images for print.

Let's face it—if you're designing for print, you can't live without Photoshop. When the name of a product becomes a verb—"Please Photoshop that out"—it's a sure sign that the product has become the industry standard.

## **Resolution and Image Fidelity**

The resolution of an image is generally measured in pixels per inch (ppi) unless you speak metric, in which case it's expressed in pixels per millimeter. Determining the proper resolution for Web images is simple: 72 ppi at final size. But there are strongly held (and hotly debated) beliefs regarding the appropriate image resolution for printing. Some hold that 150 percent of the final screen ruling value is sufficient, and some believe twice the final ruling is preferable, largely because it's easier to calculate the resolution. For example, an image that will be printed at 150 line screen should have a resolution of 300 ppi. In the past, when typical hard drives held 80 MB, networks were glacially slow, and RIPs choked on 15 MB PostScript files, it was important to trim off every little bit of fat, so we agonized over resolution. But now, with hard drives measured in hundreds of gigabytes, and RIPs with much more robust digestive tracts, we can afford the luxury of a few extra pixels. That said, there's rarely an advantage to exceeding 300 ppi, except in some cases for higher line screens such as 175 lpi printing. So put away the calculator. For most circumstances, 300 ppi at final size is adequate and provides a bit of elbow room if you have to slightly reduce or enlarge an image.

But you do have some leeway, depending on the nature of the image and how it will be used. For example, a gauzy, soft-focus shot of a sunset that will be used as a ghosted background accent in a magazine can be used at 200 ppi with no problem. A highly detailed close-up image of an important

piece of antique jewelry in a 175 lpi art book should be at 300–350 ppi. At the other end of the spectrum, an image for use in an 85 lpi newspaper can be 130–170 ppi, because much of the information in a 300 ppi image would be lost when printed in the coarse newspaper screen ruling. Consider the determination of appropriate resolution to be an equation based on image content and the final printing line screen rather than an absolute number.

## **Scaling Up**

When enlarging or reducing an image, don't be afraid to *slightly* reduce or enlarge an image. But be aware that when an image is scanned or captured by a digital camera, it contains a fixed number of pixels. When you enlarge an image, you're attempting to generate missing information in a process called interpolation; the result is never as good as a proper-sized original scan. And the more drastic the transformation, the less satisfying the outcome (**Figure 4.2**).

Figure 4.2 You can't truly make something from nothing. Notice the loss of detail in the scaled-up version (D) versus the original (A).

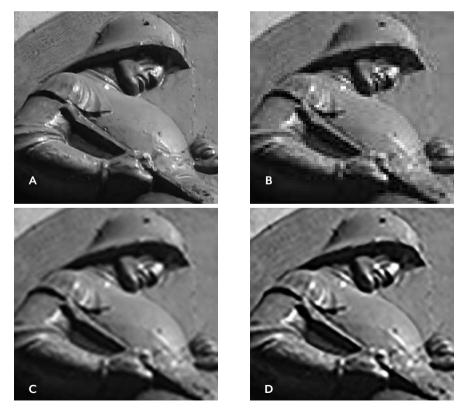

Because of the limitations imposed by resolution, it's helpful if you can anticipate how the image will be used and control photography or scanning accordingly. For typical image content, you can probably scale up to 120–125 percent. If the image is background content without much detail, such as a soft-focus landscape, you have more leeway and can probably get away with scaling up to 150–200 percent. Conversely, if you need to maintain very small details, you may be limited to a maximum of 120 percent.

Photoshop CC introduced a new method that does a better job of scaling up images and upsampling them to higher resolutions—Preserve Details. While the results won't be equal to a higher resolution original image, it's a definite improvement over earlier methods (**Figure 4.3**).

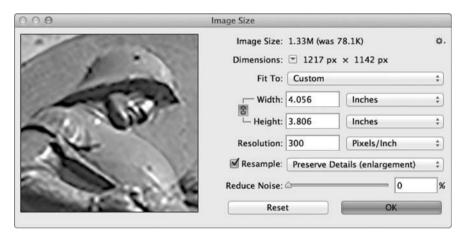

Figure 4.3 If you have to scale up an image, or artificially increase its resolution, be sure to choose the Preserve Details option in the Photoshop CC Image Size dialog box. Tip: If you select "Automatic," Photoshop CC chooses the best method for resampling.

## **Scaling Down**

Scaling down an image also involves interpolation. While the loss of data may not be quite so obvious when you reduce the size of an image, there can be some softening of detail. For best results, choose the Automatic option in the Image Size dialog box in Photoshop CC; it applies some sharpening to camouflage the reduction in detail. While it's acceptable to scale images in InDesign, if you find it necessary to scale an image below 75 percent of its original size in your page layout, consider scaling it down in Photoshop CC instead, because InDesign can't sharpen image content.

## **Scanning Artwork**

If you are incorporating flat artwork such as pen-and-ink drawings or paintings in your design, you have several choices for digitizing the artwork. If you have a good flatbed scanner, you may be able to capture the artwork without any special handling. To provide some flexibility in later usages of the scanned image, consider performing two scans at 100 percent: one at 300 ppi, and one at 600 ppi if your scanner supports it. Then, you have two robust images that can be resized for a wider range of uses.

If your flatbed scanner isn't up to the task, ask if your print service provider performs scanning. Many printers have high-end scanners capable of capturing and enlarging artwork. If you have transparencies or negative film that must be scanned, the printer's professional scanners can capture detail and perform enlargements with higher-quality results than are possible with consumer-level scanners.

Some materials, such as textured paper, dimensional paint (such as heavy acrylic or oil paint), metal, or transparent substrates, don't scan well. The scanner's illumination bounces off metallic components and often appears black in the scanned image. Because of the even, frontal lighting of the scanner, texture is subdued or lost. And you can't very well pin a statue under the lid of your scanner. If you have to capture a challenging art piece, the best solution might be to hire a photographer who specializes in capturing fine art pieces and has experience lighting and photographing such projects.

## **Cropping and Transforming Images**

It would be great if you could anticipate the exact size, crop, and angle at which you'll want to use an image in your page layout. But it may be difficult to see that far down the line at the moment you're pressing the button on your camera, or slipping a print under the lid of your flatbed scanner. Oh, and watch out for that little gust of wind that comes along just as you're putting the scanner lid down...

#### Cropping

Should you crop your images? Maybe. If you're certain about future image use, feel free to crop. Leave a reasonable rind around the image area you intend to use to provide some elbow room when you place the image in the final page, so you have room to reposition the image, or to provide bleed for the page. However, if you think there's even a remote chance that you'll want to use more of the image in the near future—maybe you're not sure if you might want to show a row of four buildings instead of just the one in the middle—then it's worth keeping the whole shebang. While you may be reluctant to store an entire image just to keep the part with the 2-inch golf ball that you're sure you will silhouette, give yourself a safety net and at least keep an uncropped backup copy of the image. Hard drive space is plentiful and you can always crop it later. It's hard to recover that extra person you lopped off last week who turns out to be the CEO of the company.

#### **Rotating Images**

Almost any transformation, whether resizing or rotating, causes interpolation of pixel information. The only safe rotations are 90-degree increments—anything else will result in softening of detail (see **Figure 4.4**). Think of those rows and columns of pixels, much like the grid of a needlepoint pattern. Imagine what a challenge it would be to redraw that pattern at a 42-degree angle. It should give you a little sympathy for the math Photoshop has to do.

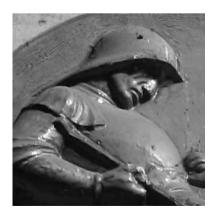

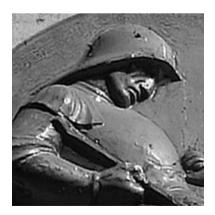

Figure 4.4 Repeated rotations of an image can result in cumulative erosion of detail (original image on the left, rotated image on the right). The exaggerated sharpening in the image on the right is a result of Photoshop's attempt to compensate for softening of detail.

All these cautions about transformations such as scaling and rotating are not intended to strike terror in your heart. Don't be afraid to enlarge, reduce, or rotate if you need to. Just be prepared for the slight but unavoidable loss of detail and the degradation of the image's appearance. Try to resize in even increments, and beware of oddball rotations such as 1.25 degrees in the interest of maintaining as much information as possible.

Successive transformations—scaling and then rotating, for example—are particularly destructive. Let your conscience be your guide. How important is the detail in the image? If it's a key product shot, it's worth rescanning (if possible). If it's a less important image, such as a ghosted background or a decorative bit, you needn't feel quite so guilty about the transformation.

#### Where to Transform: Image Editor vs. Page-Layout Application

If you are going to transform images, does it matter where the transformation takes place? If you use Photoshop to scale an image, is the result superior to the outcome of scaling within your page-layout application?

The answer is an unqualified, "It depends."

If you perform your scaling and rotation in Photoshop or another image-editing application, and then place the resulting image in a page layout at 100 percent with no rotation, you do have a pretty good idea of how the image will look when it's printed.

If, however, you induce the scaling or rotation in a page layout, you've only requested those transformations—you haven't actually performed the transformations. They don't really take place until the job is processed by a RIP. This puts you at the mercy of that RIP's implementation of scaling and rotation algorithms. If you generate and submit PDFs, the rotations or distortions within that PDF are still pending, and they are implemented only when the PDF is processed by a RIP. In other words, the original image information is contained in the PDF, unchanged, but earmarked for its ultimate transformation in the RIP.

Be comforted by the fact that late-model RIPs can chew a lot more information in a shorter time than they used to. Rotating a few images here and there won't prevent the processing of your job. However, despite the improvements in RIP technology, it is still possible (although rare) to build a job that can't be processed by a RIP. (Please don't take that remark as a personal challenge.)

Keep in mind, too, that if you've rotated an image in Photoshop and then subsequently applied additional scaling or rotation in a page layout, you've transformed it twice. It's not the end of the world, but you may see some slight softening of detail in the finished piece.

## **Appropriate Image Formats for Print**

How you should save your raster images is governed largely by how you intend to use them. Often, you will be placing images into InDesign or Illustrator, so you're limited to the formats supported by those applications. The application may be willing to let you place a wide variety of file formats, but that doesn't necessarily serve as an endorsement of file format wonderfulness. In the olden days, the most commonly used image formats were TIFF and EPS. However, native Photoshop files (PSD) and Photoshop PDF files are much more flexible, and both formats are supported by InDesign and Illustrator. So, there's not much reason to use other formats unless you're handing off your images to users of other applications, such as Microsoft PowerPoint or Word.

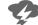

NOTE When you receive a IPEG image,

it's a good idea to immediately resave it as a PSD or TIFF to avoid further erosion to image content. Repeatedly opening, modifying, and resaving a JPEG can result in compromised quality if aggressive compression is used.

#### **TIFF**

If you need to blindly send an image out into the world, TIFF (tagged image file format) is one of the most widely supported image file formats. It's happy being imported into Illustrator, InDesign, Microsoft Word, and even some text editors—almost any application that accepts images. The TIFF image format supports multiple layers as well as RGB and CMYK color spaces, and even allows an image to contain spot-color channels (although some applications, such as Word, do not support such nontraditional contents in a TIFF).

## Photoshop EPS

Some equate the acronym EPS (Encapsulated PostScript) with vector artwork, but the *encapsulated* part of the format's name gives a hint about the flexibility of the format. It's a *container* for artwork, and it can transport vector art, raster images, or a combination of raster and vector content. EPS is, as the name implies, PostScript in a bag (see the sidebar, "EPS: Raster or Vector?"). The historic reasons for saving an image as a Photoshop EPS were to preserve

the special function of a PostScript-based vector clipping path used to silhouette an image or to preserve an image set up to image as a duotone. If you're using InDesign and Illustrator, that's no longer necessary.

#### **EPS: Raster or Vector?**

It may be a bit confusing that there are raster-based EPSs (saved from an image-editing program such as Photoshop) and vector-based EPSs (saved from a vector drawing program such as Adobe Illustrator or Adobe [formerly Macromedia] FreeHand). The uninitiated sometimes think that saving an image as an EPS magically vectorizes it. Not so. Think of the EPS format as a type of container. The pixels within an EPS are no different from those in their TIFF brethren. They're just contained and presented in a different way.

As applications and RIPs have progressed, you're no longer required to save such images as Photoshop EPS. Pixel for pixel, a Photoshop native PSD is a smaller file than an equivalent EPS and offers support for clipping paths as well as duotone definitions.

This doesn't mean you need to hunt down your legacy Photoshop EPS files and resave them as PSD (unless you're terribly bored). Just know that unless you need to accommodate someone else's requirements, there's no advantage to saving as Photoshop EPS now.

## Photoshop Native (PSD)

In ancient times, the native PSD (Photoshop document) format was used solely for working files in Photoshop. Copies of those working files were flattened and saved in TIFF or EPS formats for placement in a page-layout program. While PageMaker allowed placement of native Photoshop files (yes, really—although it did not honor transparency), QuarkXPress required TIFF or EPS instead. Old habits die hard, and TIFF and EPS have long been the standard of the industry. Not that there's anything truly wrong with that.

However, Illustrator and InDesign can take advantage of the layers and transparency in Photoshop native files, eliminating the need to go back through two generations of an image to make corrections to an original file. Today,

TRANSPARENCY TIP:
Although Illustrator and
InDesign accept and correctly
handle opacity settings in a
placed native Photoshop file,
they do not correctly handle
blending modes in a Photoshop file. There are some workarounds for InDesign, detailed
in Chapter 12, "InDesign
Production Tips."

there's no need to maintain two separate images: the working image and the finished file are now the same file.

## **Photoshop PDF**

A Photoshop PDF (Portable Document Format) contains the same pixels as a garden-variety PSD, but those pixels are encased in a PDF wrapper—it's like the chocolate-covered cherry of file formats. A Photoshop PDF comes in handy on special occasions, because it can contain vector and type elements without rasterizing the vector content, and it allows nondestructive round-trip editing in Photoshop.

A Photoshop EPS can contain vectors and text, but the vector content will be converted to pixels if the file is reopened in Photoshop, losing the crisp vector edge—so you lose the ability to edit text or vector content. A native Photoshop PSD can contain vector components, but page-layout programs rasterize the content. However, Photoshop PDFs preserve vector content when placed in other applications (see **Table 4.1** for a feature comparison of common image formats).

**Table 4.1** *Image format features* 

| Supported Feature         | TIFF | EPS | PSD | JPEG | PDF |
|---------------------------|------|-----|-----|------|-----|
| RGB color space           | X    | Х   | X   | Х    | Х   |
| CMYK color space          | X    | Х   | Х   | Х    | Х   |
| Grayscale                 | X    | Х   | Х   | Х    | Х   |
| ICC profiles              | X    | Х   | Х   | Х    | Х   |
| Clipping paths            | Х    | Х   | Х   | Х    | Х   |
| Layers                    | Х    | _   | Х   | _    | Х   |
| Alpha channels            | Х    | _   | Х   | _    | Х   |
| Spot color channels       | X    | 1   | X   | _    | X   |
| Duotones                  | _    | Х   | Х   | _    | Х   |
| Bitmap (bi-level content) | Х    | Х   | Х   | _    | Х   |
| Vector data               | _    | 2   | 3   | _    | Х   |
| Transparency              | Х    | _   | Х   | _    | Х   |

<sup>&</sup>lt;sup>1</sup> If saved as DCS 2.0 (a variant of the EPS format)

<sup>&</sup>lt;sup>2</sup>EPSs cannot be reopened in Photoshop with vector content intact

<sup>&</sup>lt;sup>3</sup> Page-layout applications rasterize vector content in PSDs

### Moving to Native PSD and PDF

Is there any compelling reason to continue using old-fashioned TIFFs and EPSs? It may seem adventurous to use such new-fangled files, but workflow is changing. The demarcation between photo-compositing and page layout is blurring, and designers demand more power and flexibility from software. RIPs are more robust than ever, networks are faster, and hard drives are huge. It's still important to know the imaging challenges posed by using native files (such as transparency), and it's wise to communicate with your printer before you embark on the all-native path. You're still at the mercy of the equipment and processes used by the printer, and if they're lagging a bit behind the latest software and hardware developments, you may be limited by their capabilities.

## **Bitmap Images**

Also called "line art images," bitmap images contain only black and white pixels, with no intermediate shades of gray. If you need to scan a signature to add to an editorial page or scan a pen and ink sketch, a bitmap scan can provide a sharp, clean image. Because of the compact nature of bitmap scans, they can be very high resolution (usually 600–1200 ppi) but still produce small file sizes (**Figure 4.5**).

Figure 4.5 This 1200 ppi bitmap scan prints nearly as sharply as vector art. It weighs in at less than 1 MB; a grayscale image of this size and resolution would be nearly 10 MB. Magnified to 300 percent, it may look a bit rough, but at 100 percent it's crisp and clean.

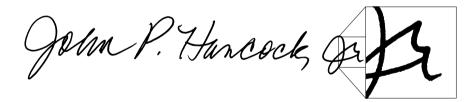

## **Special Case: Screen Captures**

If you're creating software documentation for print, or you want to show an image of a Web page in your project, you may need to include screen captures of software interface components such as menus or panels in your page layouts. Screen captures are easy to make using a system utility or dedicated screen-capture software, but they require some special handling to print clearly. When they're part of software documentation or instructional materials, it's important that the details are as sharply rendered as possible.

You should understand this about screen captures: Whether you take them by using your system's built-in screen-capture functionality or a third-party screen-capture application, you are merely intercepting *information* that eventually becomes pixels on your monitor. Regardless of your current monitor resolution, there is a one-to-one relationship between the fixed number of pixels that an application (and your system) uses to render panels and menus and the number of pixels you see on your screen, even if you use a zoom utility. Of course, the size of the overall image you see is a function of your current monitor resolution, but the *pixel dimensions* of panels, menus, and tools will be identical, regardless of resolution. (**Figure 4.6**)

An application panel that measures 244 pixels by 117 pixels appears larger when your screen resolution is set to 800 by 600, and it's almost unreadably small when your monitor is set to 1920 by 1200. However, the panel is made of exactly the same number of pixels in both instances. So it doesn't matter what resolution your monitor is using, or how large the panels may appear onscreen, or whether you use a utility to zoom in. The captured image of a panel or menu will be the same in terms of pixel dimensions, regardless of the monitor resolution setting, and the resulting image will be 72 ppi.

TIP Do an experiment: In the software of your choice, open a panel and position it in the middle of the screen. Take screen shots at two different resolutions. Make a loose selection of the panel in one image, copy it, and place it into the other image. You'll see that they're identical in pixel count. The overall images will be different sizes because of the different monitor resolutions. but the number of pixels used by interface components such as panels, menus, and tools will be identical.

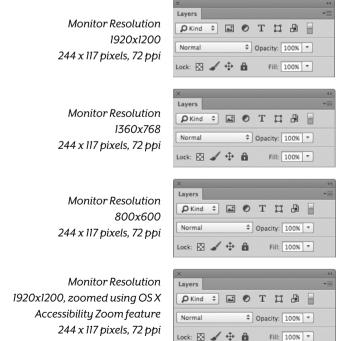

Figure 4.6 The resolution setting of your monitor has no effect on the number of pixels used by panels and menus. Although this panel was captured at three different monitor resolutions, the three captures are identical, each consisting of exactly the same number of pixels.

Since it's been drilled into you that 300 ppi is the Holy Grail of image resolution, it's tempting to try to improve screen captures by increasing the resolution. Unfortunately, this usually makes them look worse by softening small details during interpolation.

If you plan to use a screen capture at 100 percent enlargement, just leave it at 72 ppi (go ahead and freak out). Yes, the print service provider's prepress department will raise a flag, but the examples below show why screen captures are not improved by increasing their resolution.

As you can see in **Figure 4.7**, the original 72 ppi screen capture seems a bit coarse, but it's readable. Increasing the resolution to 300 ppi in Photoshop may sound like a good idea, but the interpolation will soften detail in the image.

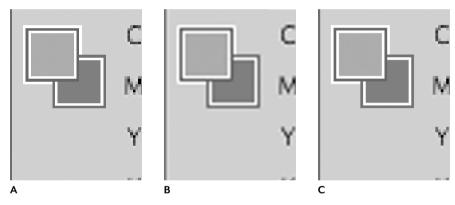

Figure 4.7 Image A is the original 72 ppi screen shot. Image B is the result of increasing the resolution to 300 ppi, using the default Bicubic method: Note blurry text and softened edges. Image C is the result of increasing the resolution to 288 ppi, using Nearest Neighbor.

| Image Size:                               | 440.0K (was 27.5K) |             |          |
|-------------------------------------------|--------------------|-------------|----------|
| Dimensions:                               | ▼ 880 px × 512 px  |             |          |
| Fit To:                                   | Custom             |             | <b>‡</b> |
| Width:                                    | 3.056              | Inches      | \$       |
| └─ Height:                                | 1.778              | Inches      | *        |
| Resolution:                               | 288                | Pixels/Inch | \$       |
| ✓ Resample: Nearest Neighbor (hard edges) |                    |             | <b>‡</b> |
|                                           |                    |             |          |
| Cancel                                    |                    | OK          |          |

If you do feel compelled to increase the resolution of a screen capture, choose Image > Image Size in Photoshop, and then set the resolution to an even multiple of the original resolution; for example, resample a 72 ppi screen shot to 288 ppi. In that same dialog box, set the Resample Image option to Nearest Neighbor. This avoids interpolation by simply repeating pixels rather than attempting to create pixels. It's not an appropriate approach when scaling images of a photographic nature, but it's a helpful solution for screen captures, because of their special nature.

#### Converting Screen Captures to CMYK

Because screen captures are generated as RGB images, they must usually be converted to CMYK for print. When performing that conversion, a special approach is recommended to maintain the best rendering of black type. The default conversion of RGB to CMYK in Photoshop will render black as a fourcolor mix (Figure 4.8), with the possibility that slight misregistration on press will turn tiny details to mush.

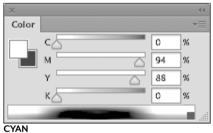

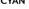

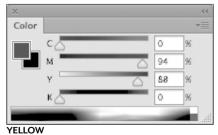

Color 0 94 88 MAGENTA

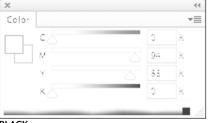

BLACK

To simplify printing of screen captures, use a color-separation recipe that ensures that all neutral black or gray areas of the image will print only in black ink during the RGB-to-CMYK conversion. Neutral areas in an RGB image are those areas in which the RGB values are equal; for example, R128-G128-B128 would constitute a midtone gray.

Figure 4.8 A conventional conversion from RGB to CMYK produces four-color equivalents of the gray and black parts of a screen capture. Press misregistration will turn text and other black or gray elements to an out-offocus rainbow. Festive, but hard to read.

To create this custom screen-capture conversion recipe in Photoshop, choose *Edit > Color Settings* to access the color-separation controls. Under Working Spaces, choose *Custom* for the CMYK setting (**Figure 4.9**).

Figure 4.9 In the Color Settings dialog box, select Custom CMYK from the CMYK menu.

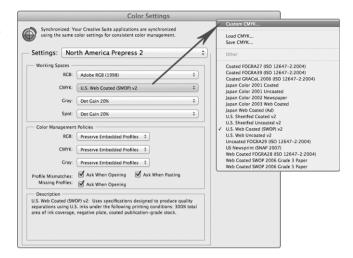

In the Custom CMYK dialog box, select *Maximum Black Generation* (**Figure 4.10**). The curve you see may seem odd, but it merely indicates that all equivalent RGB values are being replaced with black. The appearance of color elements won't be compromised.

Figure 4.10 In the Custom CMYK dialog box, select the Maximum Black Generation setting. This consolidates all gray-equivalent values to the black channel, minimizing issues with registration.

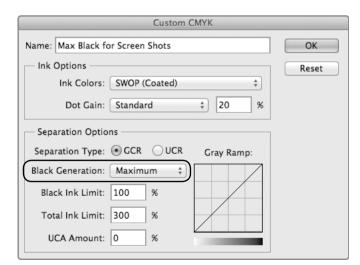

Color elements will be composed of four colors in the final CMYK image. But black and gray elements will be rendered only in black (**Figure 4.11**). While this may look odd, it results in cleaner printing of the screen capture, because there aren't four colors piling up in most of the image.

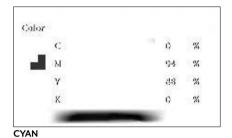

Figure 4.11 All the color components appear on the cyan, magenta, and yellow plates. Black and gray areas appear only on the black plate. This special treatment ensures that screen shots print cleanly.

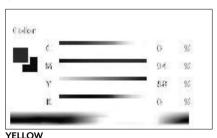

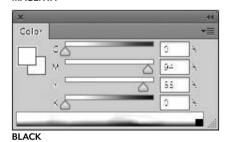

RGB vs. CMYK

Since the dawn of desktop publishing, it's been unquestioned that Thou Shalt Convert to CMYK. Those who submitted RGB files were considered uninformed, even uncivilized.

The rules are changing, though, because of the increased use of digital printing. Although these devices may use inks or toners named *cyan*, *magenta*, *yellow*, and *black*, those inks and toners have a different pigment makeup than the namesake inks used on offset presses, and they have a wider color gamut than offset inks. Inkjet devices such as large-format printers utilize additional inks such as light cyan, pink, light yellow, orange, and green, further extending the range of colors that they can print.

This seems like a good time to open a can of multicolored worms. After you've been told by printers for years that you should convert your images to CMYK before submitting, I'm now going to tell you that you might not have to do so. That's because many digital devices happily digest RGB and can provide more vibrant output by rendering RGB content.

When you convert to CMYK, ranges of colors outside the CMYK gamut are remapped to fall within the CMYK printable gamut, and some of your most vibrant colors are lost forever.

If you happen to have some very colorful RGB images (tropical birds would do the trick), try this little experiment:

- 1. Open the RGB image in Photoshop, and maybe make it even more vibrant by using Hue/Saturation or Vibrance. Get carried away; this is for science, after all, not for art.
- **2.** Choose *Edit > Color Settings*. At the top of the dialog box, choose *North America Prepress 2* from the menu and click OK.
- **3.** Choose *View > Proof Colors*. The difference in appearance may not be huge, but try toggling Proof Colors on and off quickly by using the keyboard shortcut (PC: Ctrl-Y; Mac: Cmd-Y) and watch for differences in bright blues and greens. Neon greens provide a particularly noticeable difference.
- **4.** Choose *View > Gamut Warning*. The gray areas are areas whose current RGB color will be remapped (and probably become duller) when converted to CMYK, because of the smaller color gamut of CMYK.

This gives you an idea of the color range that you'll lose when you convert to CMYK—and much of that color range can be imaged on many digital devices. Of course, ask the print service provider before you submit your work to ensure that you're sending what they want. Just don't be surprised if they say "RGB is OK."

#### **RGB** as a Working Format

Because the RGB gamut is larger than that of CMYK, it's often preferable to perform color corrections and compositing with RGB files, converting to CMYK (if necessary) as late in the process as possible. If you are participating in a fully color-managed workflow, you will keep your images as RGB with ICC profiles. The International Color Consortium (ICC) was formed by a group of graphic arts industry vendors, with the goal of promoting the use and standardization of color management tools. ICC profiles are methods of describing the characteristics of devices such as scanners, presses, and printers for optimal results. Conversion will not take place until the job is imaged. Much of today's software offers sophisticated support of color

management. For example, when exporting a PDF or printing, InDesign will perform the same conversion of RGB to CMYK that Photoshop would (assuming you've synchronized your color settings across all your Creative Cloud applications).

#### What if the Printer Demands CMYK Images?

Some print service providers and their customers have fully adopted color-managed workflows as part of their regular operation. But many print service providers (especially in North America) expect CMYK when you submit your job, believing that it's what Nature intended, especially when the job will be printed on an offset press (as opposed to a digital printer). Consult with your printer to see what they prefer. If you're using digital photography or scanning your own artwork, they should be able to provide you with their preferred settings, so you can make appropriate conversions to CMYK.

## Inappropriate Image Formats for Print

Some image formats are intended primarily for onscreen and Web use. **Portable Network Graphics** (PNG) images can contain RGB and indexed color as well as transparency. While PNG can be high resolution, it has no support for the CMYK color space.

The Windows format **BMP** (an abbreviation for bitmap) supports color depths from one-bit (black and white, with no shades of gray) to 32-bit (millions of colors) but lacks support for CMYK. BMP is not appropriate in projects intended for print.

**Graphics Interchange Format** (GIF) is appropriate only for Web use because of its inherently low resolution and an indexed color palette limited to a maximum of 256 colors. Don't use GIF for print.

JPEG (Joint Photographic Experts Group), named after the committee that created it, has an unsavory reputation in graphic arts. Just whisper "jay-peg" and watch prepress operators cringe. It is a lossy compression scheme, meaning that it discards information to make a smaller digital file. But some of the fear of JPEGs is out of proportion to the amount of damage that takes place

when a JPEG is created. Assuming an image has adequate resolution, a very slight amount of initial JPEG compression doesn't noticeably impair image quality, but aggressive compression introduces ugly rectangular artifacts, especially in detailed areas (**Figure 4.12**).

**Figure 4.12** There's good JPEG, and there's bad JPEG:

- A. Original PSD
- B. JPEG saved with Maximum Quality setting
- C. JPEG saved with lowest quality setting

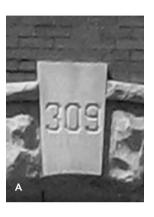

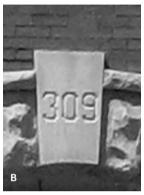

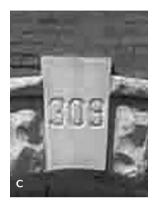

Each time you open an image, make a change, then resave the image as a JPEG, you recompress it. Prepress paranoids will shriek that you're ruining your image, and there's a little bit of truth to that. While it's true that repeatedly resaving an image with low-quality compression settings would eventually visibly erode detail, the mere fact that an image has been saved as a JPEG does not render it unusable, especially if you use a minimal level of compression. Despite the reputation, JPEGs aren't inherently evil. They can be decent graphic citizens, even capable of containing high-resolution CMYK image data.

That said, when you acquire a JPEG image from your digital camera or a stock photo service, it's still advisable to immediately resave the image as a TIFF or PSD file to prevent further compression. However, JPEGs intended for Web use are low-resolution RGB files, inappropriate for print. If your client provides a low-resolution or aggressively compressed JPEG, there's not much you can do to improve it. Even with the refined Intelligent Upsampling in Photoshop CC, you can only go so far. They'll find that hard to believe, though, because they know there's a tool in Photoshop called the Magic Wand. Good luck explaining it to them.

## Index

| 1C (one-color) jobs, 21                  | Adobe Photoshop Elements, 102             |
|------------------------------------------|-------------------------------------------|
| 2/1 (two-over-one) jobs, 21              | Adobe PostScript. See PostScript          |
| 2C (two-color) jobs, 21                  | Adobe Reader, 318, 333–334                |
| 3D effects in Illustrator, 231–233       | AI files, 255–256, 278                    |
| 4/1 (four-over-one) jobs, 21             | Aldus PageMaker, 4                        |
| 4C (four-color) jobs, 21                 | alpha channels, 204, 211                  |
|                                          | alternate layouts, 285–289                |
|                                          | Aperture program, 103                     |
| <b>A</b>                                 | Appearance panel, Illustrator, 227–231    |
| <b>A</b>                                 | Apple desktop computers, 4                |
| AAs (artist alterations), 15, 21         | See also Macintosh computers              |
| Acrobat, 317–354                         | Apple iPhoto, 102                         |
| collaborating with, 334–336              | Apple LaserWriter, 4                      |
| collecting comments in, 336–337          | application files                         |
| comment and markup features, 331–334     | submitting to printers, 167–170           |
| Compare Documents function, 173          | version and platform issues with, 169–170 |
| Distiller feature, 315, 318, 323         | aqueous coatings, 21, 56, 58              |
| editing PDF files in, 327–330, 354       | area type, 246                            |
| enabling Reader features from, 334       | Arrow tool, Acrobat, 333                  |
| font embedding in, 327                   | Artboard Options dialog box, 216          |
| forensic tools, 340–346                  | Artboard tool, 216, 217                   |
| handling image content in, 324–326       | artboards (Illustrator), 215–219          |
| Overprint Preview option, 304            | bleed settings, 219                       |
| PDF compatibility with, 323              | creating, 216–217                         |
| preflighting files in, 343–346           | deleting, 217, 218                        |
| previewing output in, 341–342            | hiding, 217                               |
| Print Production tools, 339–354          | modifying, 218                            |
| product line for, 318–319                | page layout and, 219                      |
| Professional version, 10, 318            | saving files with multiple, 256–258       |
| repair tools, 346–354                    | trim size and, 70, 73                     |
| Simulate Overprint option, 306           | artist alterations (AAs), 15, 21          |
| summarizing comments in, 337–338         | artwork                                   |
| unclumping text in, 255                  | InDesign files as, 278–279                |
| activating fonts, 132, 139, 140–141      | PDF files as, 279–280                     |
| Add Printer Marks tool, Acrobat, 348–349 | scanning, 11, 106                         |
| adjustment layers, 191–192, 238          | Automatic (JPEG) compression, 326         |
| Adjustments panel, Photoshop, 191        | Automatic Recovery, InDesign, 290         |
| Adobe Acrobat. See Acrobat               | Automatic Recovery, Indesign, 290         |
| Adobe Bridge, 188, 281                   |                                           |
| Adobe FreeHand, 123                      |                                           |
| Adobe Illustrator. See Illustrator       | В                                         |
| Adobe InDesign. See InDesign             | backsaving                                |
| Adobe Lightroom, 102                     | Illustrator files, 179, 181, 254          |
| Adobe PDF Print Engine, 13               | InDesign files, 179, 182, 291             |
| Adobe Photoshop. See Photoshop           | Photoshop files, 179, 182                 |

| baseline, 21                        | CDs                                            |
|-------------------------------------|------------------------------------------------|
| Bézier shapes, 128                  | distributing PDF files on, 320                 |
| bindery, 21                         | submitting jobs on, 170                        |
| binding, 19, 85–90                  | CEPS (color electronic prepress system), 3, 22 |
| case, 86                            | channel masks, 203–204                         |
| coil, 23, 89                        | channels, Photoshop, 203-204                   |
| comb, 24, 88–89                     | characters, 135                                |
| custom, 90                          | chase, 22                                      |
| perfect, 19, 32, 86–87              | choking, 53                                    |
| post, 90                            | CID (Character ID) font encoding, 315          |
| saddle stitched, 19, 35, 85–86      | Clean Up dialog box, Illustrator, 222          |
| wire, 38, 89                        | clipping masks, 194–195                        |
| bitmap images, 112                  | clipping paths, 198–199, 200                   |
| black                               | closed path type, 248                          |
| duotone, 205                        | Cloud tool, Acrobat, 333                       |
| rich, 55–56, 173                    | CMYK color                                     |
| black-and-white printing, 39-42     | adding spot color to, 207-208                  |
| blanket, 21                         | color printing and, 42–48                      |
| bleed                               | explanation of acronym for, 48                 |
| checking on proofs, 172             | Illustrator options for, 214, 240–241          |
| die cutting and, 94–95              | limitations of, 47–48, 118                     |
| Illustrator settings for, 219, 258  | RGB conversions to, 119, 187–188               |
| importance of providing, 72–73, 161 | screen captures converted to, 115–117          |
| imposition related to, 77, 78       | specifying screen values for, 46               |
| InDesign settings for, 292–293      | spot color conversions to, 50–51, 240–241      |
| printer marks indicating, 348–349   | coated paper, 50                               |
| vector artwork and, 164             | coatings, 17, 58–59, 159                       |
| Blend tool, Illustrator, 239        | coil binding, 23, 89                           |
| blended objects, 239                | cold foil, 97                                  |
| blending modes, 110, 195, 196, 234  | collaborating over PDF files, 334–336          |
| blind embossing, 26, 96             | email-based reviews, 334                       |
| bluelines, 14, 15, 22, 173–174      | shared reviews, 335–336                        |
| BMP file format, 119                | color                                          |
| Bridge, Adobe, 188, 281             | checking, 171                                  |
| bump plates, 22, 207                | CMYK, 42–48                                    |
| r r                                 | naming, 163                                    |
|                                     | spot, 48–51                                    |
|                                     | stroke, 228–229                                |
| C                                   | viewing, 66–67                                 |
| Cls paper, 22                       | color break, 23                                |
| C2s paper, 22                       | color cast, 23                                 |
| calibrating monitors, 65            | color corrections                              |
| Callout tool, Acrobat, 332          | layers for making, 190–192                     |
| Camera Raw, 101–102                 | performing in RGB color space, 185             |
| cameramen, 22                       | color electronic prepress system (CEPS), 3, 22 |
| camera-ready art, 22                | Color Formula Guides, 48                       |
| case binding, 22, 86                | Color Key proofs, 2                            |
| cast shadow effect, 274             | color management, 23, 63–64                    |
|                                     | 20101 111111111101111111111111111111111        |

| color modes, 214–215                                               | creep, 25                                            |
|--------------------------------------------------------------------|------------------------------------------------------|
| Color panel, InDesign, 280                                         | Cromalin proofs, 2, 25                               |
| color printing, 42–51                                              | cropping images, 107                                 |
| CMYK inks for, 42–48                                               | crossover art, 173, 174                              |
| spot colors for, 48–51                                             | cross-platform issues, 147–155                       |
| color proofs, 14                                                   | file compression, 155                                |
| color separations, 23, 100                                         | file naming, 148–151                                 |
| color settings files, 187–188                                      | fonts, 152–153                                       |
| color space, 162, 186–187                                          | graphics formats, 155                                |
| color temperature, 14, 23–24                                       | Mac-to-Windows, 153–154                              |
| colorimeters, 65                                                   | progress made in, 147–148                            |
| colorizing images, 285                                             | Windows-to-Mac, 154                                  |
| comb binding, 24, 88–89                                            | CTP (computer-to-plate), 10, 16, 25                  |
| commenting tools, 331–333                                          | curing process, 25                                   |
| comments                                                           | Curve Precision setting, 222–223                     |
| adding to PDFs, 334                                                | custom binding, 90                                   |
| collecting and summarizing, 336–338                                | customer alterations, 15                             |
| deleting from PDFs, 333                                            | customer service representative (CSR), 8, 159        |
| Committee for Graphics Arts Technologies                           | custom-mixed inks, 25, 57, 159                       |
| Standards (CGATS), 322                                             | cutting die, 25, 93–95                               |
| Compare Documents function, 173                                    |                                                      |
| compatibility, PDF file, 323                                       |                                                      |
| Component Information dialog box, 309–310                          | D                                                    |
| compressed files, 155, 167, 169–170                                | DCS files, 207                                       |
| compression settings, 325–326                                      | debossing, 26, 96                                    |
| comps, 24                                                          | deleting                                             |
| computer-to-plate (CTP), 10, 16, 25                                | artboards, 217, 218                                  |
| Content Grabber, 273                                               | channels, 211                                        |
| continuous tone, 24                                                | comments, 333                                        |
| contract proofs, 14–15, 17, 24, 68                                 | layers, 191, 211                                     |
| conversions                                                        | paths, 211                                           |
| Illustrator text, 252                                              | desktop printers, 65                                 |
| Postscript to PDF, 315                                             | desktop publishing, 4–5                              |
| RGB to CMYK color, 119, 187–188                                    | dfonts, 136                                          |
| screen capture to CMYK, 115–117                                    | die, 25, 91                                          |
| spot color to CMYK, 50–51, 240–241                                 | die cutting, 19, 25, 93–95                           |
| text to outline, 126–127, 145                                      | die lines, 91, 92, 94                                |
| Convert Colors tool, Acrobat, 348                                  | digital cameras, 26, 101–102                         |
| converter, 25                                                      | Digital Distribution of Advertising for Publications |
| corrections, 15, 173                                               | (DDAP), 322                                          |
| Creative Cloud, 177–182                                            | digital photography, 11                              |
| Adobe Bridge for, 281                                              | digital press, 26                                    |
| backsaving files from, 179, 181–182<br>fonts installed by, 138–139 | digital printing, 17, 59–63                          |
| ·                                                                  | advantages of, 59–60                                 |
| hosting information for, 179<br>persistent myths about, 178–179    | limitations of, 60–63                                |
| ÷ '                                                                | dingbats, 133                                        |
| Typekit desktop fonts, 141–142<br>version determination, 180       | Direct Selection tool                                |
| version determination, 100                                         | Illustrator, 248                                     |
|                                                                    | InDesign, 272, 273                                   |

| disclosure triangle, 268                            | environment controls, 64–65                                |
|-----------------------------------------------------|------------------------------------------------------------|
| Distiller, Acrobat, 315, 318, 323                   | EPS (Encapsulated PostScript), 109–110                     |
| document profiles, 213-214, 227                     | drop shadows and, 278                                      |
| Document Raster Effects settings, 225–226           | raster vs. vector, 110                                     |
| dot etchers, 26                                     | saving in Illustrator, 256, 258                            |
| dot gain, 26, 41                                    | vector graphics and, 122–123                               |
| double spaces, 165                                  | Eraser tool, Acrobat, 333                                  |
| downsampling, 325                                   | estimators, 9, 27                                          |
| dpi (dots per inch), 42                             | EULAs (End User License Agreements), 143-144               |
| drag-and-drop into InDesign, 263–265                | exporting                                                  |
| drop shadows                                        | comments from PDF files, 336-337                           |
| InDesign handling of, 274–275, 276, 278, 301,       | InDesign files to PDF, 314                                 |
| 306–307                                             | PDF files from applications, 323–324                       |
| Photoshop creation of, 196                          | preflight profiles, 313                                    |
| Droplet, Preflight, 346                             |                                                            |
| drying agents, 56                                   |                                                            |
| duotones, 26, 205–206, 285                          | F                                                          |
| DVDs                                                | <del>-</del>                                               |
| distributing PDF files on, 320                      | fake duotones, 27, 285                                     |
| submitting jobs on, 170                             | feathering effects, 301                                    |
|                                                     | file extensions, 148, 151                                  |
|                                                     | File Handing & Clipboard preferences, Illustrator, 264–265 |
| E                                                   | File Transfer Protocol (FTP), 169                          |
| edge detection, 201–202                             | files                                                      |
| Edit Original button, InDesign, 270                 | backsaving, 179, 181-182, 254, 291                         |
| Edit Text & Images tool (Acrobat), 328–330          | compressing, 167, 169–170                                  |
| editing graphics using, 329–330                     | flattening, 195                                            |
| editing text using, 328–329                         | naming, 148–151, 163, 212                                  |
| editing                                             | reducing size of, 291                                      |
| graphics in Acrobat, 329–330                        | fills, 229-230                                             |
| graphics in InDesign, 270                           | film strippers, 27                                         |
| PDF files in Acrobat, 327–330, 354                  | finishing processes, 18-20, 27                             |
| text in Acrobat, 328–329                            | binding, 85–90                                             |
| text in Illustrator, 253–254                        | building files for, 69–74, 90–93                           |
| effects                                             | custom, 160                                                |
| Illustrator, 221, 224–226                           | die cutting, 93–95                                         |
| Photoshop, 224                                      | embossing, 95–96                                           |
| emailing PDF files, 320, 334                        | foil stamping, 97                                          |
| embedded fonts, 125-126, 144-145, 167, 249-250, 327 | folding, 74–76                                             |
| embedding                                           | imposition, 76–85                                          |
| graphics in InDesign, 265–266                       | print specifications for, 74                               |
| images in Illustrator, 127, 237–238                 | trimming, 69–74                                            |
| embossing, 26, 95–96                                | Fix Hairlines tool, Acrobat, 352                           |
| embossing die, 25, 95, 96                           | flatbed scanners, 101, 106                                 |
| EMF file format, 124–125                            | flatness settings, 199–200                                 |
| Encapsulated PostScript. See EPS                    | flats, 15, 27                                              |
| Enfocus PitStop, 10, 317, 339                       | Flattener Preview option, InDesign, 308–309                |

| flattening                                     | FTP (File Transfer Protocol), 169           |
|------------------------------------------------|---------------------------------------------|
| layers, 195                                    | fulfillment, 20                             |
| transparency, 235–237, 296–307                 |                                             |
| flexography, 16, 27                            |                                             |
| FlightCheck software, 10, 165, 166, 168        | G                                           |
| fluorescent inks, 57                           | ganged content, 18, 28, 78                  |
| FM screening, 45–46                            | GIF file format, 119                        |
| foil stamping, 27–28, 56–57, 97                | glazed embossing, 96                        |
| folding, 18                                    | 9                                           |
| configuring jobs for, 74–76                    | global swatches, 242–245                    |
| templates for, 76                              | glossary of printing terms, 21–38           |
| folding dummy, 28, 82                          | glue flap, 93                               |
| folio, 28                                      | gluing, 20                                  |
| Font Book utility, 135, 139                    | glyphs, 133, 134, 135                       |
| Font Explorer X Pro, 140                       | GRACoL color settings files, 187–188        |
| FontAgent Pro, 132, 140                        | grain of paper, 28                          |
| FontDoctor, 141                                | graphic arts tasks                          |
| FontLab, 143                                   | desktop publishing's redistribution of, 4–5 |
| fonts, 131–146                                 | historical division of, 2–3                 |
| activating, 132, 139, 140–141                  | graphics                                    |
| conflicts between, 141                         | Acrobat editing of, 329–330                 |
| converting to outline, 126–127, 145            | dragging and dropping, 263–265              |
| cross-platform issues, 152–153                 | embedding/unembedding, 265–266              |
| embedding, 125–126, 144–145, 167, 249–250, 327 | extracting from PDF files, 330              |
| identifiers for, 137                           | finding missing, 269                        |
| Illustrator handling of, 249–250               | InDesign editing of, 270                    |
| installed by Creative Cloud, 138–139           | placing in InDesign, 261–263                |
| licensing issues for, 143–146                  | replacing existing, 270                     |
| _                                              | scaling, 273                                |
| Macintosh OS X system, 136                     | updating modified, 269                      |
| management programs for, 140–141               | See also images; vector graphics            |
| multilingual, 134                              | graphics formats. See image formats         |
| Multiple Master, 137                           | gravure printing, 16, 28                    |
| OpenType, 133–135                              | gripper edge, 28                            |
| PostScript, 131–132                            |                                             |
| screen, 131–132                                |                                             |
| sending to service providers, 145–146          | н                                           |
| substituting, 138                              |                                             |
| TrueType, 132–133                              | hairline fix, 352                           |
| Typekit desktop, 141–142                       | halftone dots, 40, 43                       |
| vector artwork and, 163                        | halftones, 28                               |
| Windows system, 137                            | black-and-white, 40–42                      |
| See also text                                  | color, 43–46                                |
| Fonts control panel, 135                       | hiding artboards, 217                       |
| forensic tools, Acrobat, 340–346               | High Quality Print option, 316              |
| FPO images, 28                                 | Highlight Text tool, Acrobat, 332           |
| frames, scaling, 272                           | hinting, 126, 163, 250                      |
| Free Transform tool, InDesign, 272             | hot type, 28–29                             |
| Freehand program, 123                          |                                             |

|                                                  | images                                                                  |
|--------------------------------------------------|-------------------------------------------------------------------------|
| ICC profiles, 118                                | bitmap, 112                                                             |
| IDLK files, 290                                  | colorizing, 285                                                         |
| IDML files, 182, 291                             | cropping, 107                                                           |
| Illustrator, 213–260                             | downsampling, 325                                                       |
| 3D artwork in, 231–233                           | editing, 270                                                            |
| AI files in InDesign, 255, 278                   | embedding, 237–238                                                      |
| Appearance panel, 227–231                        | finding missing, 269                                                    |
| artboards in, 215–219                            | linking, 237                                                            |
| backsaving from, 122, 179, 181, 254              | retouching, 162                                                         |
| bleed options in, 219, 258                       | rotating, 107–108, 162                                                  |
| blended objects in, 239                          | scaling, 104–105, 162, 273                                              |
| capabilities of, 129–130                         | unembedding, 238                                                        |
| CMYK conversions in, 240–241                     | See also graphics; raster images                                        |
| color modes in, 214–215                          | imagesetters, 29, 63                                                    |
| document profiles, 213–214, 227                  | imaging software, 102–103                                               |
| drag-and-drop into InDesign from, 264–265        | importing                                                               |
| editing PDF files in, 354                        | comments from PDF files, 337                                            |
| 9                                                | Illustrator symbols, 221                                                |
| embedding fonts in, 249–250                      | preflight profiles, 313                                                 |
| EPS files in, 123, 256, 258                      | imposition, 14, 29, 76–85                                               |
| linked and embedded images in, 237–238           | multipage, 80–85                                                        |
| live effects in, 221, 224–226                    | nested, 78–79                                                           |
| native AI format, 122                            | simple, 77–78                                                           |
| opening PDF files in, 260                        | InDesign, 261–316                                                       |
| OpenType font support, 135                       | alternate layouts in, 285–289                                           |
| Overprint Preview option, 232–233, 234, 235, 241 | Automatic Recovery, 290                                                 |
| Package function, 167–168, 258                   | backsaving from, 179, 182, 291                                          |
| PDF file creation, 259–260                       | bleed settings in, 292–293                                              |
| PSD files used in, 110                           | Color panel, 280                                                        |
| saving files from, 255–258, 259–260              | colorizing images in, 285                                               |
| Scoop plug-in, 125, 258                          | Component Information dialog box, 309–310                               |
| Separations Preview panel, 242                   | drag-and-drop into, 263–265                                             |
| simplifying complex artwork in, 222–223          | editing graphics used in, 270                                           |
| spot color options, 240–245                      |                                                                         |
| symbols used in, 219–221                         | embedding/unembedding graphics in, 265–266 files as artwork in, 278–279 |
| templates, 227                                   |                                                                         |
| text conversion in, 252                          | finding and fixing problems in, 307–314                                 |
| transparency effects in, 233–237                 | Flattener Preview option, 308–309                                       |
| trim size in, 70, 73                             | IDLK files, 290                                                         |
| type features in, 245–251                        | Illustrator files in, 255, 264–265, 278                                 |
| version issues, 251–255, 257–258                 | Ink Manager, 283–284                                                    |
| image formats                                    | libraries used in, 293                                                  |
| appropriate for print, 109–112, 122–124          | Links panel, 266–270                                                    |
| cross-platform compatibility of, 155             | Liquid Layout tools, 286–287                                            |
| features comparison chart, 111                   | locating missing graphics in, 269                                       |
| inappropriate for print, 119–120, 124–125        | managing linked stories in, 288–289                                     |
| image proofs, 170–171                            | Object Layer Options dialog box, 275–277                                |
| image work, 12                                   | OpenType font support, 135                                              |

| Overprint Preview option, 308           | PDF files for, 166–167                                          |
|-----------------------------------------|-----------------------------------------------------------------|
| Package function, 167-168, 314          | planning process, 160–166                                       |
| page size setup, 70                     | preflighting your job, 165                                      |
| paths used in, 200–201                  | preparing designs for, 158                                      |
| PDF creation in, 314–316                | press check following, 174-176                                  |
| PDF files as artwork in, 279–280        | proofing cycles following, 170–174                              |
| Photoshop files in, 263-264             | providing printouts in, 165                                     |
| placing graphics in, 261–263            | raster image check, 161–163                                     |
| Preflight feature, 165                  | sending job files, 166–170                                      |
| Preview mode, 307-308                   | talking with printers about, 158–160                            |
| PSD files used in, 110, 273-277         | vector artwork check, 163–164                                   |
| reducing file size in, 291              | job ticket, 8–9, 29                                             |
| scaling graphics in, 273                | JPEG compression, 326                                           |
| Separations Preview panel, 282–283      | JPEG file format, 101, 109, 119–120                             |
| Smart Guides, 294–296                   |                                                                 |
| Smart Text Reflow, 296                  |                                                                 |
| Snippets, 265                           | К                                                               |
| Swatches panel, 280–281                 | Kelvin temperature scale, 24                                    |
| tips for using, 289–296                 | kiss plates, 207                                                |
| transforming frames in, 272             | knock out, 29, 304                                              |
| transparency effects in, 296–307        | KHOCK Out, 23, 30 I                                             |
| Units & Increments setting, 75          |                                                                 |
| updating graphics in, 269–270           | <u>.</u>                                                        |
| InDesign Markup (IDML) format, 182, 291 | L                                                               |
| Ink Aliasing, 283                       | Lab color, 186                                                  |
| Ink Manager                             | laminate, 29                                                    |
| Acrobat, 347–348                        | layer masks, 189–190                                            |
| InDesign, 283–284                       | layers, 188–195                                                 |
| inks                                    | adjustment, 191–192                                             |
| custom-mixed, 57, 159                   | clipping masks and, 194–195                                     |
| fluorescent, 57                         | color corrections with, 190–192                                 |
| large color areas for, 54               | deleting, 191, 211                                              |
| metallic, 56–57                         | flattening, 195                                                 |
| problem, 56                             | InDesign handling of, 275–277                                   |
| process color, 42, 47, 50–51            | job submission with, 168                                        |
| rich black, 55–56                       | layer masks and, 189–190                                        |
| spot color, 48–50                       | merging, 195                                                    |
| interpolation, 104, 105                 | Smart Objects and, 192–194                                      |
| iPhoto program, 102                     | LCD monitors, 65                                                |
|                                         | leading, 28, 29                                                 |
|                                         | letterpress printing, 16–17, 29–30                              |
| J                                       | libraries, InDesign, 293<br>licensing issues for fonts, 143–146 |
| JDF job ticketing, 13                   | lighting considerations, 64, 66–67                              |
| job flow diagram, 7                     | lighting indicator patches, 67                                  |
| job jacket, 8, 29                       | Lightroom program, 102                                          |
| job submission, 6, 157–176              | line shots, 30                                                  |
| application files for, 167–170          | Line tool, Acrobat, 333                                         |
| page-layout file check, 164–166         | linen tester, 30                                                |
|                                         | mich tester, 50                                                 |

| linked stories, 288–289                | N                                                  |
|----------------------------------------|----------------------------------------------------|
| linking images, 237                    | naming files, 148–151, 163, 212                    |
| Links panel, InDesign, 266–270         | native file formats                                |
| Liquid Layout tools, InDesign, 286–287 | Illustrator, 122                                   |
| lithography, 30                        | Photoshop, 110–111                                 |
| live effects, 221, 224–226             | nested impositions, 78–79                          |
| loaded-graphics cursor, 262            | New Document Profiles folder, 227                  |
| loupe, 30                              | New Document Fromes folder, 227                    |
| lowercase, 30                          |                                                    |
| lpi (lines per inch), 35–36, 40, 42    |                                                    |
| 1p. (mes per men), ee ee, 1e, 12       | 0                                                  |
|                                        | Object Inspector, Acrobat, 342–343                 |
|                                        | Object Layer Options dialog box, InDesign, 275–277 |
| M                                      | objects                                            |
| Macintosh computers                    | blended, 239                                       |
| cross-platform issues, 147–155         | silhouetted, 197–204                               |
| file associations fix, 271             | Smart Objects, 192–194                             |
| filenaming conventions, 148–151        | offset printing, 16, 17, 31                        |
| font activation, 135, 139              | on-press imaging, 16                               |
| OS X system fonts, 136                 | opacity, 110, 195                                  |
| Save As PDF option, 315                | open path type, 246–247                            |
| Magic Wand tool, Photoshop, 197, 198   | OpenType fonts, 133–135, 152, 153                  |
| makeready, 17, 30                      | OPI (Open Prepress Interface), 31                  |
| markup tools, 331–333                  | optimizing PDFs, 353–354                           |
| masks                                  | OttLite lamps, 67                                  |
| channel, 203–204                       | Outline view, Illustrator, 221                     |
| clipping, 194–195                      | outlining text, 126–127, 145, 250                  |
| layer, 189–190                         | Output Preview tool, Acrobat, 340, 341–342         |
| Matchprint proofs, 2, 30               | Oval tool, Acrobat, 333                            |
| mechanical, 2, 30                      | overprint, 31, 172, 303–304                        |
| mechanical color, 31                   | Overprint Preview option                           |
| merging layers, 195                    | Acrobat, 304                                       |
| metallic inks, 56–57                   | Illustrator, 232–233, 234, 235, 241                |
| metamerism, 66                         | InDesign, 308                                      |
| Microsoft Powerpoint, 125              | mbesign, 300                                       |
| Mini Bridge, 263                       |                                                    |
| missing graphics, 269                  |                                                    |
| mockups, 24                            | P                                                  |
| modified graphics, 269                 | Package function                                   |
| moiré pattern, 31, 41, 43–44, 171, 173 | Illustrator, 127, 167–168, 238, 251, 258           |
| monitor considerations, 63–68          | InDesign, 167–168, 314                             |
| calibration, 65                        | Typekit desktop fonts and, 251                     |
| color management, 63–64                | page creep, 84                                     |
| environment controls, 64–65            | page proofs, 2, 31                                 |
| viewing environment, 66–67             | page size, 70                                      |
| white point setting, 68                | page-layout files                                  |
| multilingual fonts, 134                | checking for job submission, 164–166               |
| multipage imposition, 80–85            | packaging elements of, 167–168                     |
| Multiple Master fonts, 137             | page-layout programs, 4                            |
| multiple master forits, 137            |                                                    |

| pagination, 32, 174                           | submitting to printers, 166–167, 320      |
|-----------------------------------------------|-------------------------------------------|
| PANTONE Color Bridge, 49, 51                  | summarizing comments on, 337-338          |
| PANTONE Color Formula Guides, 48, 49, 51      | transformations made in, 108              |
| PANTONE lighting indicators, 67               | types of, 320                             |
| PANTONE PLUS libraries, 49, 240               | vector art saved as, 123–124              |
| paper                                         | PDF Optimizer, Acrobat, 353–354           |
| digital presses and, 62                       | PDF Print Engine, 13                      |
| press check and behavior of, 175              | PDF Reference, 319                        |
| special orders for, 159                       | PDF Shrink, 353                           |
| path designation, 149                         | PDF/X-la format, 259, 316, 322, 323       |
| paths                                         | PDF/X-3 format, 316, 323                  |
| clipping, 198–199, 200                        | PDF/X-4 format, 299, 316, 323             |
| creating, 197–199                             | Pen tool, Photoshop, 197, 198             |
| deleting, 211                                 | Pencil tool, Acrobat, 333                 |
| flatness settings, 199–200                    | perfect binding, 19, 32, 86–87            |
| simplifying, 128–129                          | personalization, 17, 32                   |
| type on open/closed, 246–248                  | Photoshop, 4, 102, 183–212                |
| PDF Enhancer, 353                             | adjustment layers, 191–192                |
| PDF files, 32                                 | backsaving from, 179, 182                 |
| adding comments to, 334                       | channel masks, 203–204                    |
| artwork from, 279–280                         | color space issues, 186–187               |
| collaboration using, 334–336                  | drag-and-drop into InDesign from, 263–264 |
| collecting comments on, 336–337               | duotone creation, 205–206                 |
| comment and markup features for, 331–334      | effects in Illustrator, 224               |
| compression settings, 325–326                 | EPS file format, 109–110                  |
| creation of, 319–327                          | image use considerations, 184–185         |
| early conception of, 317                      | layers used in, 188–195                   |
| editing, 327–330, 354                         | native PSD format, 110–111, 112           |
| emailing, 320, 334                            | OpenType font support, 135                |
| embedding fonts in, 144–145, 327              | PDF file format, 111, 210–211             |
| exporting from applications, 323–324          | PSD files in InDesign, 273–277            |
| external editors for, 354                     | Refine Edge feature, 201–202              |
| extracting graphics from, 330                 | resampling options, 186                   |
| forensic tools, 340–346                       | resolution issues, 185                    |
| Illustrator files saved as, 215, 259–260, 354 | RGB to CMYK conversions, 115, 187–188     |
| image content and, 324–326                    | saving files in, 210–212                  |
| InDesign files saved as, 314–316              | screen capture conversions, 115–117       |
| opening in Illustrator, 260                   | silhouetting objects in, 197–204          |
| origin of, 319                                | spot colors added in, 207–208             |
| Photoshop PDF, 111, 210–211                   | spot varnish plate creation, 208–209      |
| Postscript conversion to, 315                 | transparency effects in, 195–196          |
| preflight process, 10, 166                    | vector elements in, 209–211               |
| proofs sent as, 173                           | Photoshop Elements, 102                   |
| repair tools, 346–354                         | picas, 32, 75                             |
| resolution settings, 323–324, 325             | picas, 32, 73<br>pixels, 99, 225          |
| RIP conversion of, 12–13                      | PlaceMultipagePDF script, 280             |
| security of, 123                              | planners, 9, 32                           |
| settings for, 315–316, 321, 322–323           | planicis, 5, 52                           |
| 55551165 101, 010 010, 021, 022 020           |                                           |

| plates                                         | Print Production tools (Acrobat), 339–354 |
|------------------------------------------------|-------------------------------------------|
| bump, 22, 207                                  | Add Printer Marks tool, 348-349           |
| computer-to-plate method, 10, 16, 25           | Convert Colors tool, 348                  |
| created by printers, 15–16                     | Fix Hairlines tool, 352                   |
| spot varnish, 208–209                          | forensic tools, 340-346                   |
| platesetters, 32, 62–63                        | Ink Manager, 347–348                      |
| platform issues, 169                           | Object Inspector, 342–343                 |
| PNG file format, 119, 125                      | Output Preview tool, 340, 341-342         |
| pocket folder, 90–93                           | PDF Optimizer, 353-354                    |
| point type, 245                                | Preflight tool, 340, 343-346              |
| points, 32                                     | repair tools, 346–354                     |
| post binding, 90                               | Set Page Boxes dialog box, 350-352        |
| PostScript, 32–33                              | Transparency Flattening options, 353      |
| conversion to PDF, 315                         | Trap Presets feature, 354                 |
| desktop publishing and, 4                      | print service providers                   |
| encapsulated, 109–110, 122–123                 | application file submission to, 167–170   |
| RIP processing of, 12–13                       | discussing print jobs with, 158-160       |
| See also EPS                                   | fonts sent with jobs to, 145-146          |
| PostScript Printer Definition (PPD) files, 315 | PDF file submission to, 166-167, 320      |
| PostScript (Type 1) fonts, 131–132, 152        | press check with, 174–176                 |
| potential pixels, 225                          | proofing cycles with, 170-174             |
| Powerpoint program, 125                        | sending job files to, 166–170             |
| PPD files, 315                                 | Print to Adobe PDF option, 315            |
| ppi (pixels per inch), 42                      | printer alterations, 15, 33               |
| preflight, 10, 33                              | printer marks, 348–349                    |
| Acrobat tool for, 343–346                      | printer profiles, 65                      |
| creating custom profiles for, 311-313          | printer's spreads, 33–34, 80, 81, 166     |
| importing/sharing profiles for, 313            | printing, 16–17                           |
| InDesign feature for, 310–313                  | black-and-white, 39-42                    |
| prior to job submission, 165, 166              | coatings used in, 58–59                   |
| Preflight Droplet, 346                         | color, 42–51                              |
| Preflight panel, InDesign, 311                 | digital, 17, 59–63                        |
| Preflight tool, Acrobat, 340, 343-346          | glossary of terms for, 21–38              |
| prepress, 10-15, 33                            | image formats for, 109-112, 122-124       |
| Preserve Details option, Photoshop, 105        | ink coverage and, 54–57                   |
| Preserve Spot Colors option, Illustrator, 232  | press check during, 174–176               |
| press check, 17, 33, 174–176                   | registration issues, 51–52                |
| press issues, 51–59                            | slang terms in, 70                        |
| coatings, 58–59                                | trapping issues, 52–54                    |
| ink coverage, 54–57                            | Printing Industries of America, 67        |
| registration, 51–52                            | printing plants                           |
| trapping, 52–54                                | job flow diagram for, 7                   |
| press proof, 33                                | overview of departments in, 6–20          |
| Press Quality option, 316                      | printouts of job, 165                     |
| pressroom, 16–17                               | problem inks, 56                          |
| Preview mode, InDesign, 307–308                | process colors, 34, 42                    |
| previewing documents                           | production, 10–11                         |
| in Acrobat, 341–342                            | profiles                                  |
| in InDesign, 307–309                           | document, 213-214, 227                    |

| monitor, 65                                                         | screen captures as, 112–117                      |
|---------------------------------------------------------------------|--------------------------------------------------|
| preflight, 343–346                                                  | Smart Objects as, 192, 193                       |
| printer, 65                                                         | vector graphics vs., 121                         |
| Project Camelot, 317                                                | Raw images, 101–102                              |
| Proof Colors feature, 166                                           | Reader, Adobe, 318, 333-334                      |
| proofing process, 14–15, 170–174                                    | reader's spreads, 80, 81, 166                    |
| correction check, 173                                               | Ready, Set, Go! program, 4                       |
| image proof check, 170-171                                          | Real World Color Management (Fraser, Murphy, and |
| imposed blueline check, 173–174                                     | Bunting), 64                                     |
| page proof check, 172–173                                           | Rectangle Frame tool, InDesign, 261              |
| signing off on proofs, 174                                          | Rectangle tool                                   |
| proofs, 34                                                          | Acrobat, 333                                     |
| contract, 14–15, 17, 24, 68                                         | InDesign, 261                                    |
| image, 170–171                                                      | Refine Edge feature, Photoshop, 201–202          |
| page, 31, 172–173                                                   | Reflex Blue ink, 56                              |
| press, 33                                                           | registered embossing, 96                         |
| scatter, 35                                                         | registration, 34                                 |
| PSD files, 110–111, 211, 238, 273–277                               | digital printing and, 61                         |
| 155 1163, 116 111, 211, 236, 273 277                                | printing inks and, 51–52                         |
|                                                                     | Relink button                                    |
|                                                                     | Illustrator, 237                                 |
| Q                                                                   | InDesign, 269, 270                               |
| quadtones, 205                                                      | remapping spot colors, 283–284                   |
| QuarkXPress, 110, 135                                               | repair tools, Acrobat, 346–354                   |
|                                                                     | resampling images, 105, 186                      |
|                                                                     | 1 3 3 4 4                                        |
| R                                                                   | resizing. See sizing/resizing                    |
| random proofs, 14, 170                                              | resolution, 34                                   |
| raster image processors (RIPs), 12–13, 34                           | determining for images, 103–104, 162             |
| halftone dots and, 41                                               | digital presses and, 63                          |
| PDF Print Engine in, 13                                             | PDF settings for, 323–324, 325                   |
| rasterization process by, 300–301                                   | Photoshop considerations, 185                    |
| transformations performed by, 108                                   | scaled images and, 105                           |
| •                                                                   | screen captures and, 113–115                     |
| raster images, 99–120<br>cropping, 107                              | retouching images, 162, 171                      |
| digital cameras and, 101–102                                        | RGB color                                        |
| 9                                                                   | color correction with, 185                       |
| file formats for printing, 109–112<br>imaging software and, 102–103 | converting to CMYK, 119, 187–188                 |
| 5 5                                                                 | digital output of, 11, 118–119                   |
| inappropriate formats for printing, 119–120                         | screen captures converted from, 115–117          |
| placing into vector graphics, 127                                   | working with, 118–119                            |
| pre-job submission check of, 161–163                                | RHEM lighting indicators, 67                     |
| programs for transforming, 108–109                                  | rich black, 55–56, 173                           |
| raster effects and, 225–226                                         | RIPs. See raster image processors                |
| resolution of, 103–104, 162                                         | ROOM (RIP once, output many), 34                 |
| retouching work on, 162                                             | rosette pattern, 44                              |
| RGB vs. CMYK, 117–119                                               | rotation                                         |
| rotating, 107–108, 162                                              | checking layout files for, 165                   |
| scaling, 104–105, 162                                               | of raster images, 107–108, 162, 184–185          |
| scanners and, 100–101, 106                                          |                                                  |

| S                                           | sheetfed presses, 36                      |
|---------------------------------------------|-------------------------------------------|
| saddle stitching, 18, 19, 35, 85–86         | shingling, 84–85                          |
| salesperson, 6, 8, 158–159                  | shipping, 20                              |
| Save As command, 291                        | short print runs, 59                      |
| Save As PDF option, 315                     | signatures, 36, 80                        |
| saving                                      | signing off on proofs, 174                |
| back to older versions, 179, 181–182        | silhouettes, 36, 197-204                  |
| files with multiple artboards, 256–258      | channel masks for, 203–204                |
| Illustrator files, 255–258, 259–260         | checking on proofs, 171                   |
| Photoshop files, 210–212                    | edge detection for, 201–202               |
| symbols in Illustrator, 221                 | path creation for, 197–200                |
| vector art as PDFs, 123–124                 | soft-edged subjects and, 201–204          |
| scaling                                     | simple imposition, 77–78                  |
| checking layout files for, 165              | Simplify dialog box, Illustrator, 222-223 |
| frames and graphics, 272–273                | Simulate Overprint option, 305, 306       |
| raster images, 104–105, 162                 | size considerations                       |
| resampling and, 184                         | for file size, 291                        |
| vector graphics, 121                        | for print planning, 160–161               |
| scanners, 35, 100–101, 106                  | for trim size, 70–72                      |
| scanning artwork, 11, 106                   | sizing/resizing                           |
| scatter proofs, 35, 170                     | artboards, 218                            |
| schedulers, 9, 35                           | raster images, 104–105                    |
| Scoop plug-in, 125, 258                     | Smallest File Size option, 315–316        |
| scoring, 35, 93                             | Smart Guides (InDesign), 294–296          |
| screen angle, 35, 44                        | setting preferences for, 295–296          |
| screen captures, 112–117                    | Smart Spacing indicators, 295             |
| converting to CMYK, 115–117                 | Smart Objects, 101, 192–194               |
| resolution of, 113–115                      | Smart Text Reflow, 296                    |
| screen fonts, 131–132                       | Snippets, InDesign, 265                   |
| screen printing, 17, 35                     | soft proofs, 14                           |
| screen ruling, 35–36, 40–41, 63             | special effects, 172                      |
| screen values, 46                           | specialty inks, 56–57                     |
| Selection tool, InDesign, 272, 273          | spiral binding, 23, 89                    |
| sending job files, 166–170                  | spot colors, 36, 48–51                    |
| application files, 167–170                  | 3D artwork and, 231-233                   |
| PDF files, 166–167                          | acronyms used for, 50                     |
| See also job submission                     | adding to CMYK images, 207–208            |
| Separations Preview panel                   | advantages of using, 49                   |
| Illustrator, 242                            | checking on proofs, 173                   |
| InDesign, 282–283                           | choosing for duotones, 206                |
| service bureau licenses, 144                | converting to CMYK, 50-51, 240-241        |
| Set Page Boxes dialog box, Acrobat, 350-352 | digital presses and, 61–62                |
| shadow effects, 274–275, 276, 278           | guides for choosing, 48, 49               |
| See also drop shadows                       | Illustrator options for, 231–232, 240–245 |
| Shared Review wizard, Acrobat, 335          | InDesign options for, 280–284             |
| sharing                                     | remapping with Ink Manager, 283–284       |
| PDF files, 335–336                          | transparency and, 233, 303-304            |
| preflight profiles, 313                     | spot varnishes, 58, 59, 208-209           |

| spreading, 53                               | TouchUp tool, Acrobat, 330                   |
|---------------------------------------------|----------------------------------------------|
| Stamps tool, Acrobat, 332                   | Toyo Color Finder, 48                        |
| stat camera, 36                             | trade shops, 37                              |
| Sticky Notes, 331–332                       | transforming frames, 272                     |
| stitching, 18                               | transparencies, 37                           |
| stochastic screening, 36, 45–46             | Transparency Blend Space, 298–299            |
| stories, linked, 288-289                    | transparency effects                         |
| strokes, 228–231                            | Illustrator, 233–237                         |
| subsetting fonts, 327                       | InDesign, 296–307                            |
| substituting fonts, 138                     | Photoshop, 195–196                           |
| Suitcase Fusion, 132, 140                   | Transparency Flattener Presets, 300, 301–303 |
| summarizing comments on PDFs, 337–338       | transparency flattening                      |
| SVG filters, Illustrator, 224               | Acrobat and, 353                             |
| Swatch Options dialog box, Illustrator, 243 | drop shadows and, 306–307                    |
| swatches                                    | Illustrator and, 235–237                     |
| global, 242–245                             | InDesign and, 296–307                        |
| Illustrator, 242–245                        | layer stacking order and, 298                |
| InDesign, 280–283                           | spot colors and, 303–304                     |
| Swatches panel                              | Trap Presets feature, Acrobat, 354           |
| Illustrator, 245                            | trapping, 13, 37, 52–54, 172, 354            |
| InDesign, 280–281                           | trimming, 18, 69–74                          |
| Symbol tools, Illustrator, 220              | bleed provided for, 72–73                    |
| symbols, Illustrator, 219–221               | margin added for, 73                         |
| system fonts                                | printer marks for, 348–349                   |
| Macintosh OS X, 136                         | trim size and, 70–72                         |
| Windows OS, 137                             | tritones, 205                                |
| Willdows Ob, 157                            | TrueType fonts, 132–133, 152                 |
|                                             | TRUMATCH Colorfinder, 51                     |
|                                             | two-color jobs, 39–40                        |
| T                                           | type features (Illustrator), 245–251         |
| TAC (total area coverage), 36               | embedded fonts, 249–250                      |
| templates                                   |                                              |
| folding project, 76                         | open/closed paths, 246–248                   |
| Illustrator, 227                            | outlined type, 250                           |
| text                                        | point and area type, 245–246                 |
| checking on proofs, 172                     | Typekit desktop fonts and, 251               |
| converting to outlines, 126–127, 145        | version issues and, 252–255                  |
| editing in Acrobat, 328–329                 | See also fonts; text                         |
| Illustrator features for, 245–251           | Type on a Path Tool, 246                     |
| rasterization of, 300–301                   | Type tool, Illustrator, 245                  |
| transparency flattening and, 298            | Typekit desktop fonts, 141–142, 180, 251     |
| unclumping in Acrobat Pro, 255              | typesetters, 37                              |
| vector graphics and, 125–127, 163–164       |                                              |
| version issues related to, 252–255          |                                              |
| See also fonts                              | U                                            |
| Text Box tool, Acrobat, 332                 | uncoated paper, 50                           |
| Text Edit tools, Acrobat, 332               | unembedding images, 238                      |
| TIFF files, 109, 211, 238                   | Unicode, 133                                 |
| toner-based printing. See digital printing  | UPC (universal product code), 37             |
| touch plates, 207                           | Update Link button, 269                      |

updating graphics, 269–270 uppercase, 37 UV coatings, 37, 58

#### ٧

variable data printing (VDP), 13, 38, 60, 160 varnishes, 17, 38, 58-59, 159, 208-209 vector graphics, 121-130 color naming for, 163 file formats for printing, 122-124 inappropriate formats for printing, 124-125 incorporating images into, 127 Photoshop images and, 209-211 pre-job submission check of, 163-164 programs for creating, 129 raster images vs., 121 rasterization of, 125, 300-301 simplifying, 128-129 Smart Objects as, 192, 193-194 text handling in, 125-127, 163-164 version issues, 180-181 Illustrator files and, 251-255, 257-258 job submission and, 168-169 viewing booth, 38, 66

#### W

Warnock, John, 317
web presses, 38
Web-based PDF files, 320
white point setting, 68
Windows computers
cross-platform issues, 147–155
filenaming conventions, 148–151
font activation, 140
system fonts, 137
wire binding, 38, 89
WMF file format, 124
work paths, 200

#### Υ

Yucky Discolored Box Syndrome (YDBS), 304-306

#### Z

ZIP compression, 155, 326